## **How to Log in to a CureMD Televisit**

Please follow the below step to login to your televisit and start secure video chatting with your provider:

## **Starting a Televisit from Your Computer**

- 1. When your appointment is scheduled as a televisit you will receive an email confirming your appointment
- 2. Prior to your appointment you will receive a message to your email inbox reminding you of your appointment

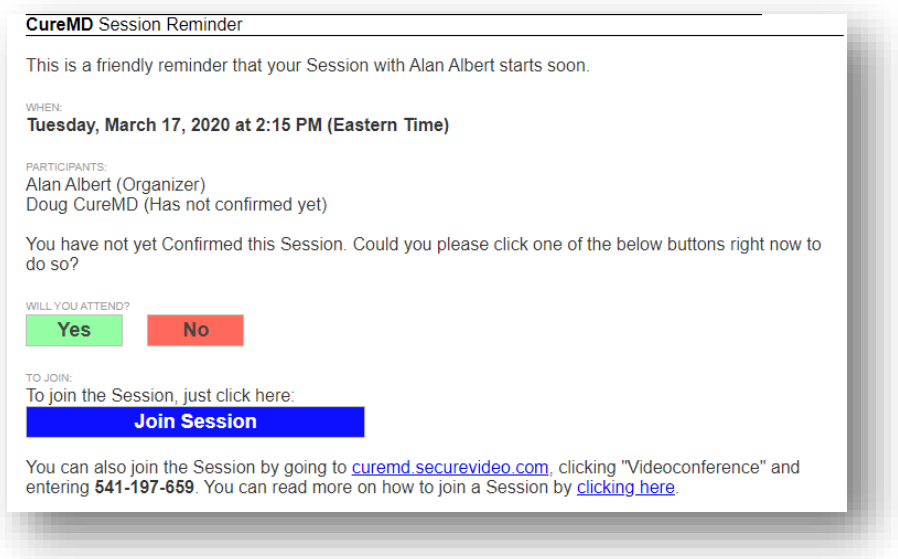

- 3. To join the televisit click on **clicking Join Session** clicking on this will reroute you to the practice telemedicine website where you will be able to join the televisit
- 4. Once you are directed to the practice telemedicine website you will be prompted to download Zoom Meeting

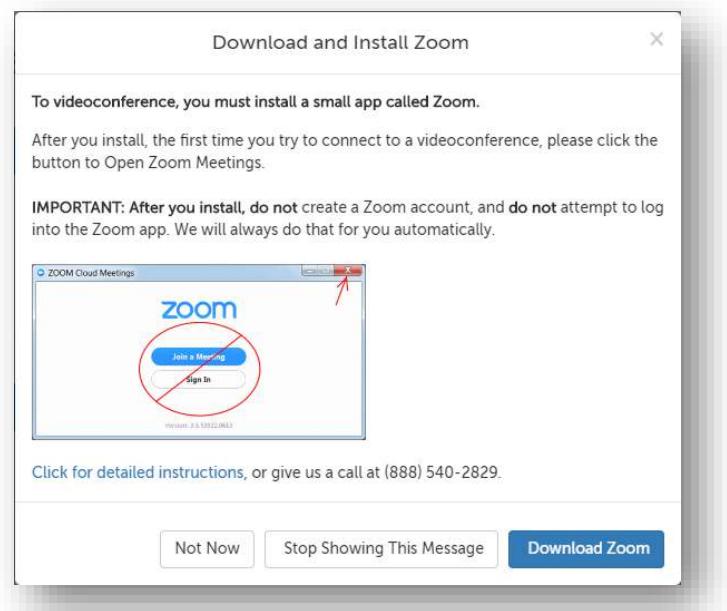

- 5. Click on **Download Zoom** and allow for the application to download
- 6. Once downloaded you will see the landing page of the practice telemedicine website

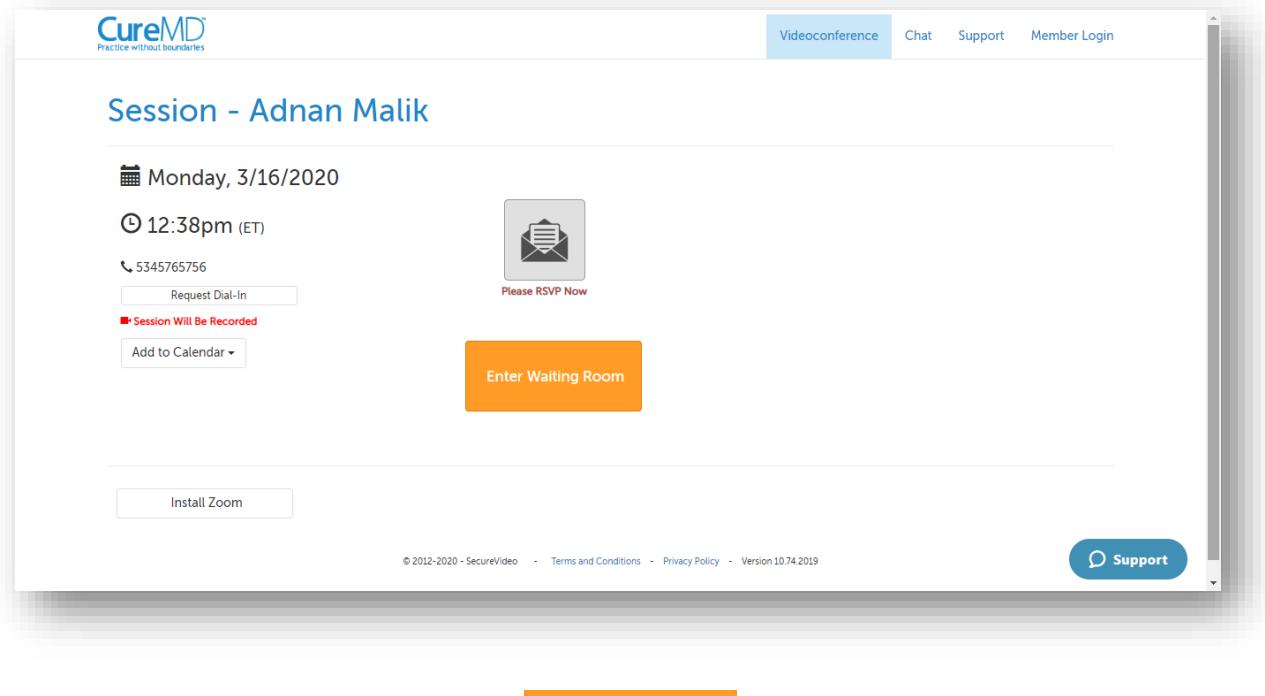

7. On the telemedicine website click on the This will open the Zoom application and will initiate the video chat with your provider

8. The video chat will open in a separate window, where you will allow for the computer audio to act as the speaker and the microphone for the visit. To do this you select

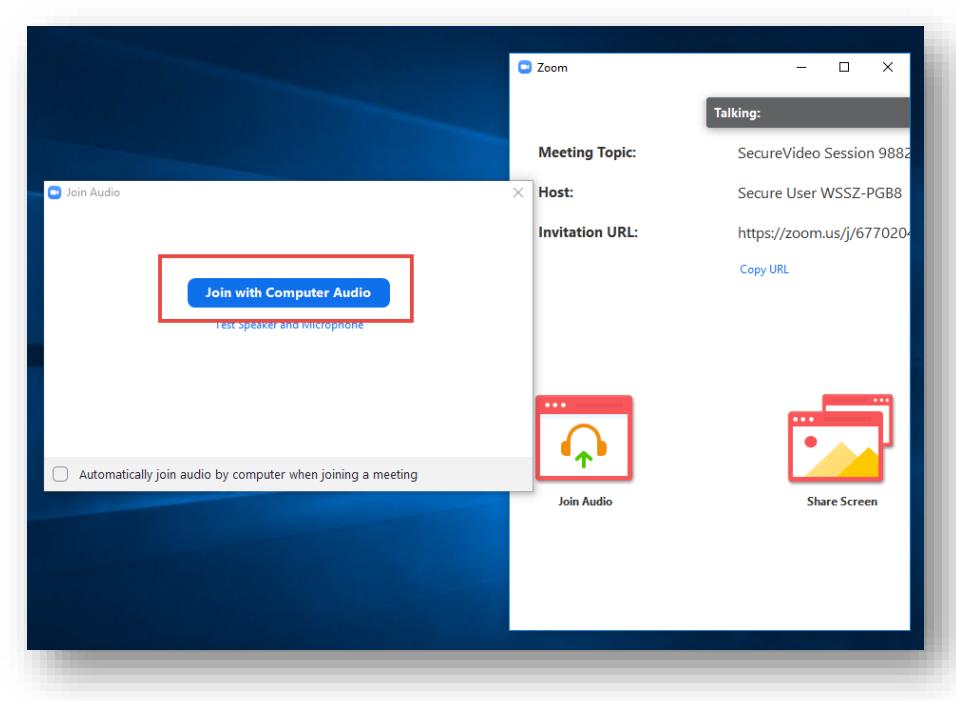

**Join with Computer Audio** 

**Note**: If your video feed is not appearing in the session you may need to enable the camera. To do this hover your mouse over the Zoom meeting window and click on 'Start Video'.

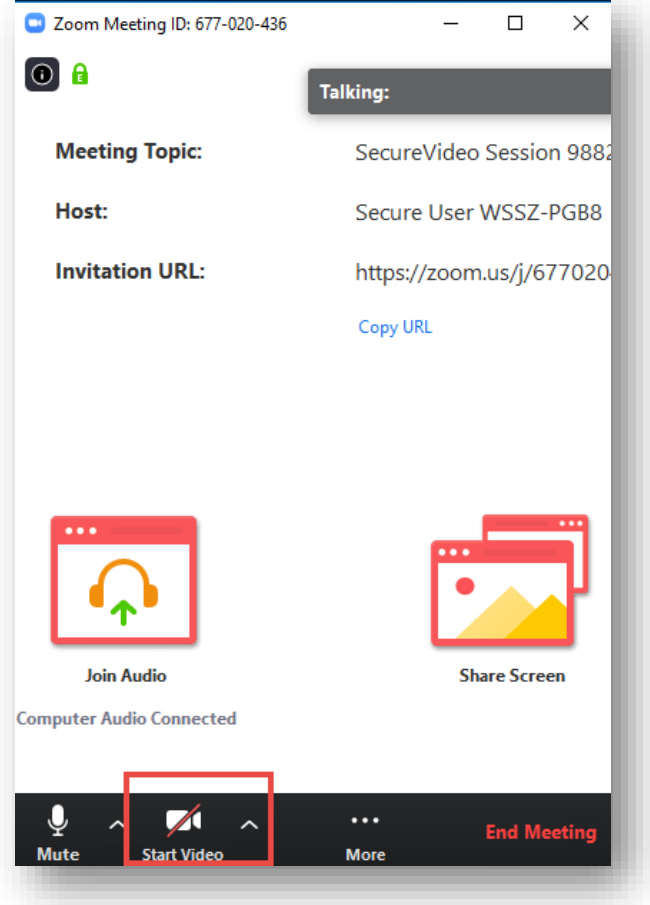

## **Starting a Televisit from Your Phone**

1. When your appointment is scheduled as a **TELEVISIT** you will receive a text with your appointment details. To confirm this appointment, please reply with the letter 'Y'.

2. Prior to your appointment you will receive a reminder text message.

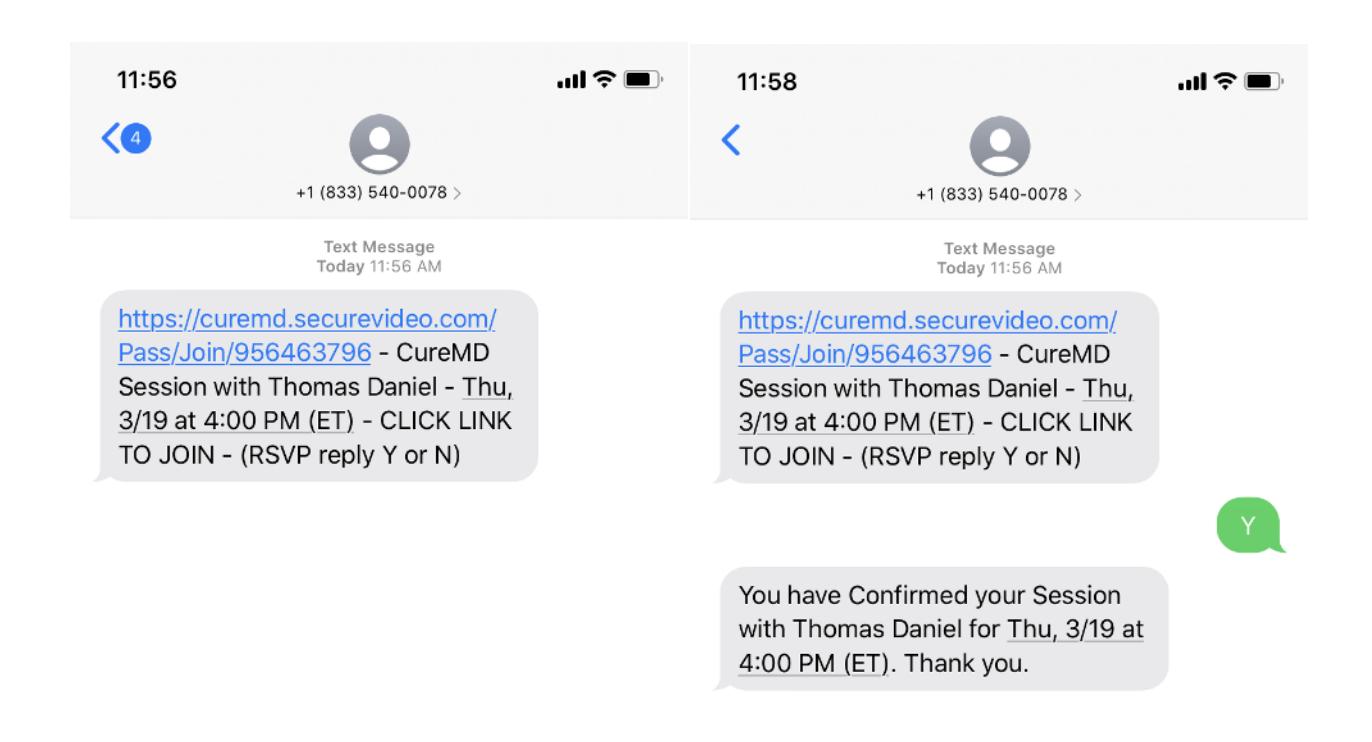

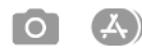

**Text Message** 

 $\bigcirc$ 

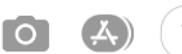

**Text Message** 

∩

3. On clicking the appointment link, you will be redirected to a secure web browser that will prompt you install Zoom.

4. Click on the icon **the icon** bownload Zoom to be redirected to your App Store or Play Store. Please install zoom but remember not to create an account.

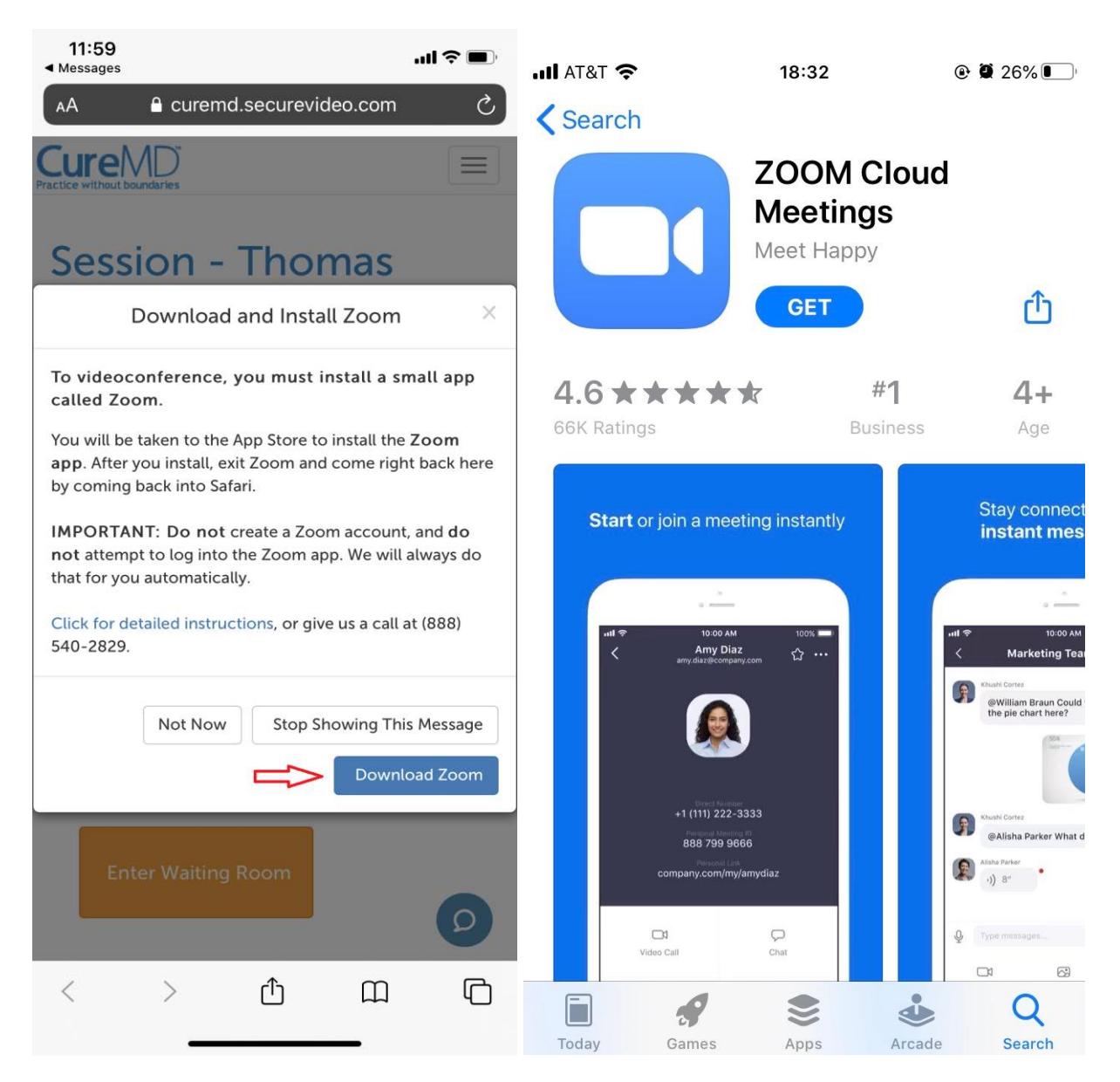

5. At least 10 minutes prior to your Appointment time, click on your appointment link and you will be redirected to a web browser that will prompt you to 'ENTER WAITING ROOM' and open ZOOM.

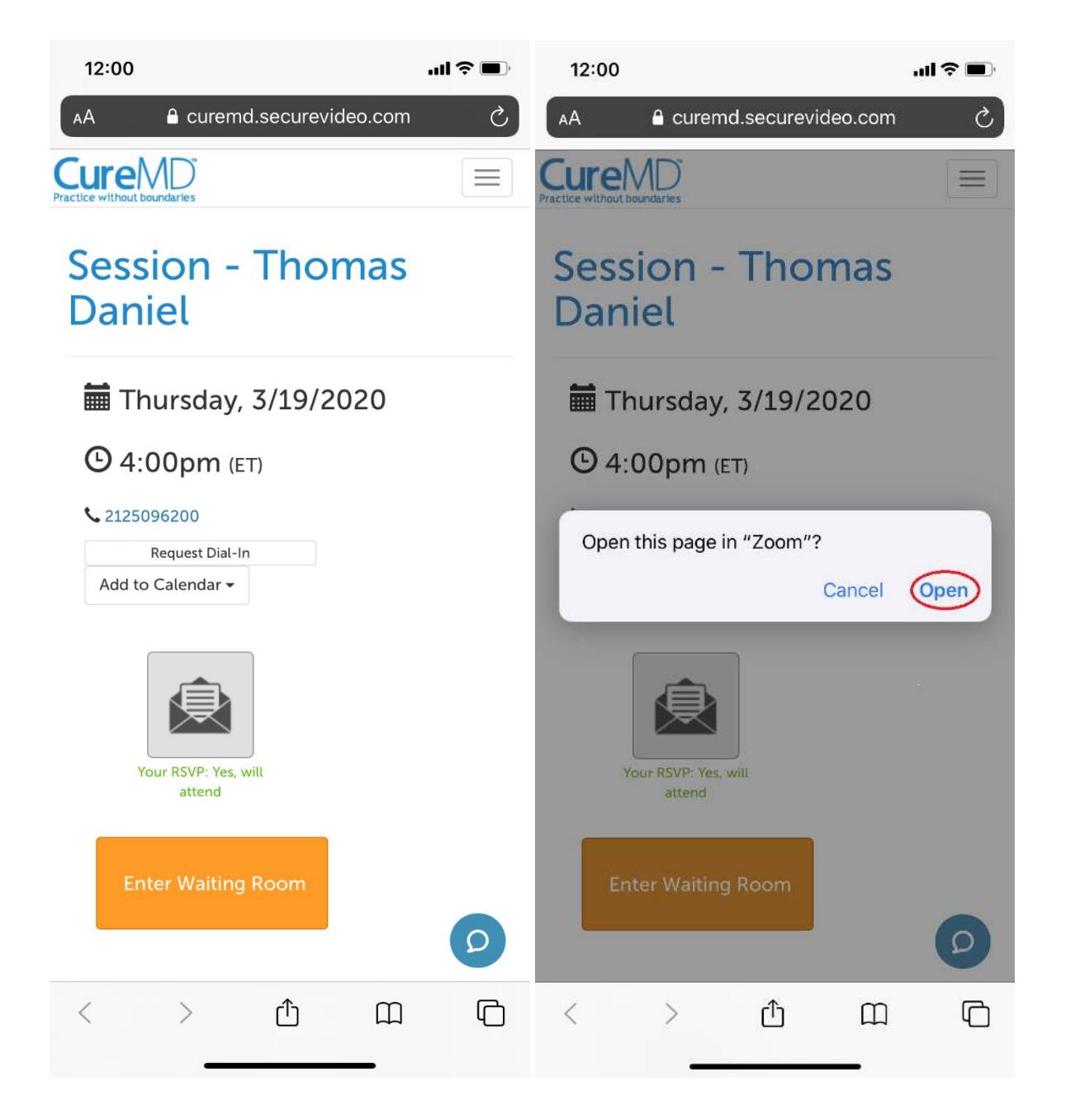

6. Once in zoom you will be prompted to turn on your Audio.

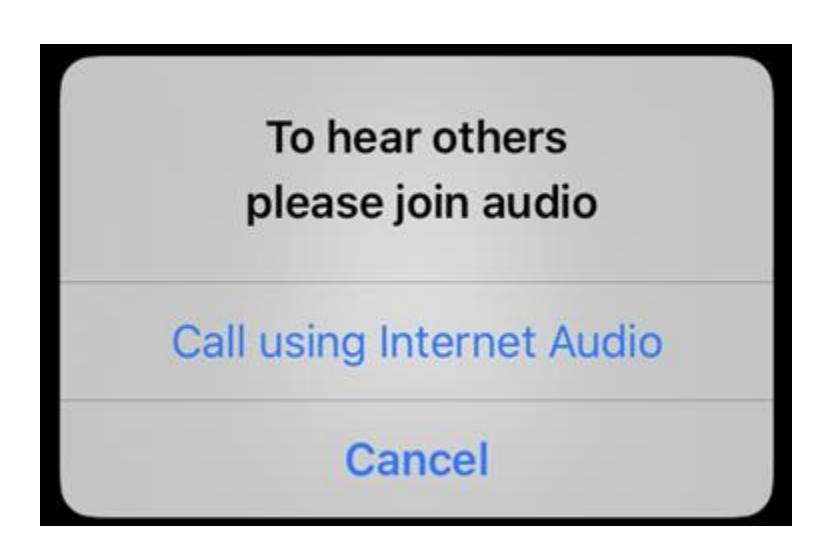

7. If your video feed is not appearing in the session you may need to enable the camera. To do this click 'Start Video' in zoom application.

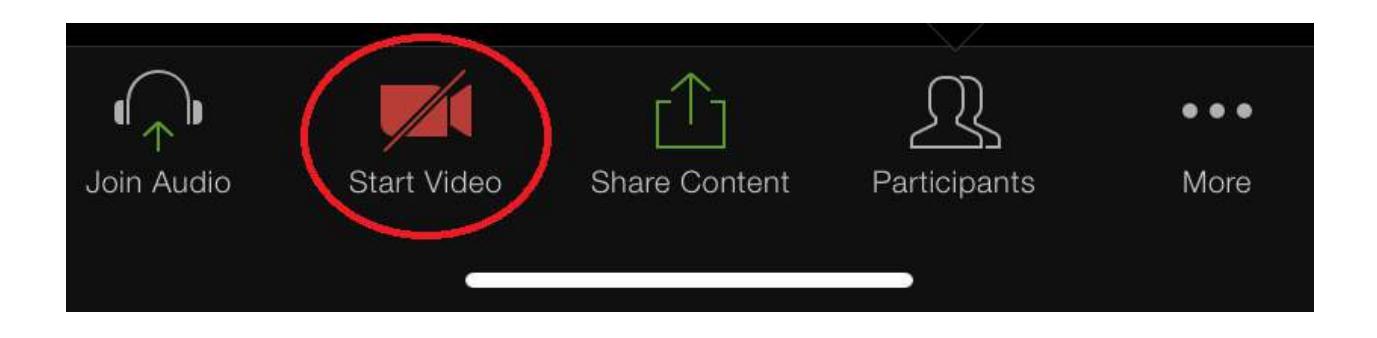

**Note:** For any questions or concerns, please feel free to contact your healthcare professional.